# **Sappi Ariba Network** Sappi And Account Configuration Summit Guided Session: Account Configuration Sappi

SAP Ariba

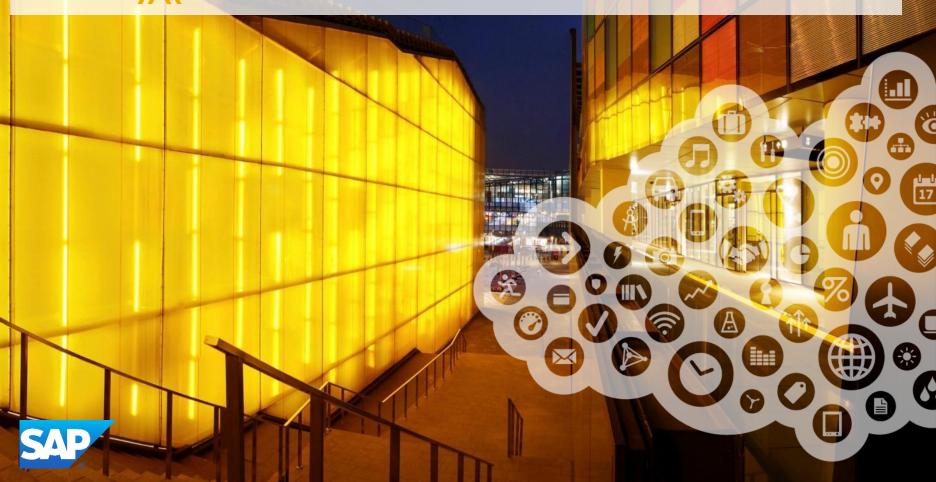

# 1 Manage invitation letter + 2 Landing Page

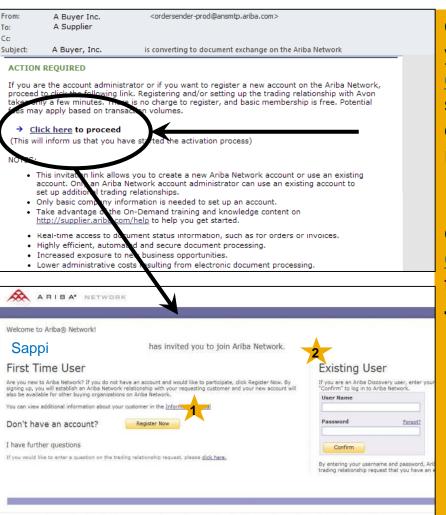

Open the Invitation Letter that you received at your email address from <u>ordersender-prod@ansmtp.ariba.com</u> and scroll to the section Action Required and click on the link <u>Click here</u> to proceed. You will be redirected to the landing page.

In case you did not receive the Letter, please check your spam folder and enable <u>ordersender-prod@ansmtp.ariba.com</u> as a trusted resource.

#### **Two Possibilities:**

- First Time User select Register
   Now to start the registration and follow the instructions on the next slides.
- 2 Existing User log in using you current Ariba username and password in order to accept the relationship with Sappi.

### Supplier account is created

| A R + B A* Network                                                                                                    | 111 Company Settings + Test Account 42 Help Center                                                                                                    |                                                                                                    |  |  |  |
|----------------------------------------------------------------------------------------------------|----------------------------------------------------------------------------------------------------|----------------------------------------------------------------------------------------------------|--|--|--|
| Welcome to Ariba                                                                                                    |                                                                                                    |                                                                                                    |  |  |  |
| Thank you for confirming your registration on Arba. As a seller on the Arba Commerce Cloud, you have all of the tools you need to co<br>suits your organization. When you configure your company profile, it is important that you provide extensive information about your com<br>v Your email address cameen.sanchez@sap.com has been verified.<br>Vour Arba usemame sanchez@sap.com has been activated. | Your Ariba Network accoun<br>is created!                                                                                                    |                                                                                                    |  |  |  |
| Complete Your Company Profile Now                                                                                                    |                                                                                                    | IS Createu:                                                                                                    |  |  |  |
| Add company contacts to ensure your trading partners can contact you.     Add marketing and financial details to help new trading partners find you.                                                                                                    | Why is your company profile important?<br>Completing your company profile enables buying organizations to locate your company when searching for suppliers<br>by commodify, industry, takes tembory, or other citeria. |                                                                                                    |  |  |  |
| View additional company profile recommendations in the completeness meter.                                                                                                    | Buyers use your company profile to evaluate your capabilities.<br>Ariba uses information in your company profile to automatically match your capabilities with new opportunities.                                      | A R I B A* Network                                                                                                    |  |  |  |
|                                                                                                    |                                                                                                    | Company Profile                                                                                                    |  |  |  |
|                                                                                                    |                                                                                                    | Basic (3)         Business (2)         Marketing (3)         Contacts         Certifications (1)         Additional Documents |  |  |  |
|                                                                                                    | Complete my Company Profile later Go to my Company Profile                                                                                                    | * Indicates a required field                                                                                                  |  |  |  |

Once logged in to your account you have the option to give a more detailed description of your company's profile.

This information is optional but we advise you to complete as much information as possible as this will give your buyers a more detailed overview of your activities.

More information about this can be found in the Account Configuration guide.

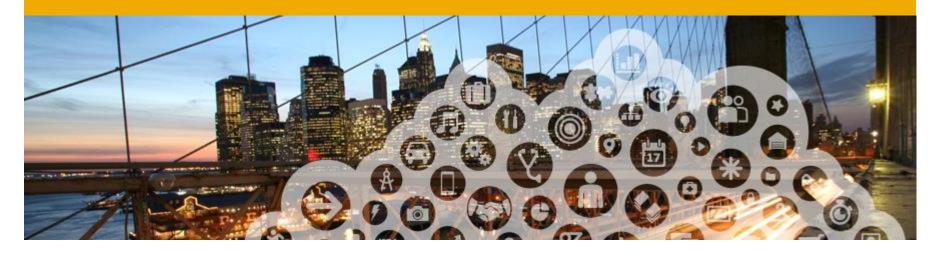

# **Account Configuration**

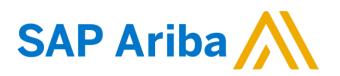

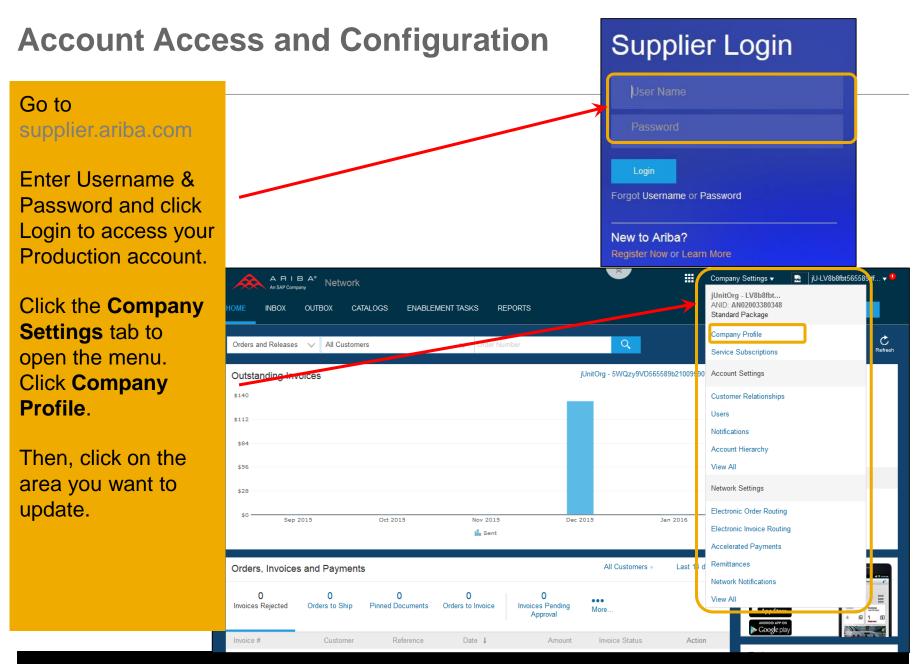

## **Company Profile Configuration**

| Compar                                                                                                    | ny Profile                                                                                                    |                   |             |                |                |   | Company Settings <del>▼</del>                                  | <b></b> | jU-LV8b8fbt565589 |
|----------------------------------------------------------------------------------------------------|----------------------------------------------------------------------------------------------------|-------------------|-------------|----------------|----------------|---|----------------------------------------------------------------|---------|-------------------|
| Basic                                                                                                    | Business                                                                                                    | Marketing (3)     | Contacts    | Certifications | Additional Doc | u | jUnitOrg - LV8b8fbt<br>ANID: AN02003380348<br>Standard Package |         |                   |
| <b>Basic:</b> Complete or update all required fields marked by an asterisk in the                                                              |                                                                                                    |                   |             |                |                |   | Company Profile                                                |         |                   |
|                                                                                                    | •                                                                                                    | • •               |             | •              |                | L | Service Subscriptions                                          |         |                   |
| Basic Company Profile tab. Click the <b>Add</b> button to classify your Company by <b>Commodities, Sales Territory</b> and <b>Industries</b> . |                                                                                                    |                   |             |                |                |   | Account Settings                                               |         |                   |
| Business                                                                                                    | s: Enter addi                                                                                                    | itional informati | on for your | company such   | n as Tax or    | L | Customer Relationships                                         |         |                   |
| VAT IDs.                                                                                                    |                                                                                                    |                   |             | company, cao   |                | L | Users                                                          |         |                   |
|                                                                                                    |                                                                                                    |                   |             |                |                | L | Notifications                                                  |         |                   |
| Marketing: Add a company description, company logo, and/or links to your                                                                       |                                                                                                    |                   |             |                |                |   | Account Hierarchy                                              |         |                   |
|                                                                                                    | social media. If applicable, you can also add your D-U-N-S number in the section marked "Credit and Risk Information from D&B". *The more |                   |             |                |                |   |                                                                |         |                   |
| informatio                                                                                                    | nformation you provide, the more relevant business opportunities you may                                                                  |                   |             |                |                |   |                                                                |         |                   |

**Contacts**: Add the main company contacts. Additional contacts (role- or customer-specific) can also be setup.

**Certifications:** Enter and upload certificates along with their expiration date if applicable

receive. (These are accessed through the "LEADS" tab at the top of your

Make sure that you save all changes that have been made.

screen.

# **Notifications and Network Notifications**

The Network Notifications section indicates which system notifications you would like to receive and allows you to designate which email addresses you would like to send them to.

Click on Notifications under Company Settings. Network Notifications can be accessed from here as well, or you may switch to the Network tab when in Notifications.

You can enter **up to 3 email addresses** per notification type. You must separate each address with a comma but include **NO** spaces between the emails.

|                                                                                                    |                        | ANID: AN02003380348<br>Standard Package |
|----------------------------------------------------------------------------------------------------|------------------------|-----------------------------------------|
| count Settings                                                                                                    |                        | Company Profile                         |
|                                                                                                    |                        | Service Subscriptions                   |
| Customer Relationships Users Notifications Account Hierarchy                                                                                                    |                        | Account Settings                        |
| General Network Discovery Sourcing & Contracts                                                                                                    |                        | Customer Relationships                  |
| Enter up to three comma-separated email addresses per field.<br>The Preferred Language configured by the account administrator controls the language used in these notifications.                                                                     |                        | Users                                   |
| Electronic Order Routing                                                                                                    |                        | Notifications                           |
|                                                                                                    |                        | Account Hierarchy                       |
| Type Send notifications when  Send a notification when orders are undeliverable.                                                                                                    | To email addresses     | View All                                |
| Order Send a notification when a new collaboration request against an existing order is received.                                                                                                    | * junk@phoenix.ar      | Network Settings                        |
| Purchase Order Inquiry Send a notification when purchase order inquiries are received. Send a notification when purchase order inquiries are undeliverable.                                                                                           | * junk@phoenix.ar      | Electronic Order Routing                |
| Time Sheet Send a notification when time sheets are undeliverable.                                                                                                    | * junk@phoenix.ar      | Electronic Invoice Routing              |
| Pending Queue Send a notification when items delivered through pending queue are not acknowleged.                                                                                                    | * junk@phoenix.ar      | Accelerated Payments<br>Remittances     |
| Catalog Subscriptions                                                                                                    |                        | Network Notifications                   |
| Type Send notifications when                                                                                                    | To email addresses (   | View All                                |
| Catalog Send a notification when a customer subscribes to my catalog or when my procurement customer sends status updates on catalogs, including catalog errors.<br>Note: Only Ariba Procurement solution users can send status updates to suppliers. | r<br>* junk@phoenix.ar | iba.com                                 |

Company Settings -

jUnitOrg - LV8b8fbt...

#### **Electronic Order Routing** Methods

|                                                         |                                                     |                                                                                            | Company Settings 🗸 🔛                                                                         |   |  |  |
|---------------------------------------------------------|-----------------------------------------------------|--------------------------------------------------------------------------------------------|----------------------------------------------------------------------------------------------|---|--|--|
|                                                         |                                                     |                                                                                            | jUnitOrg - LV8b8fbt<br>ANID: AN02003380348<br>Standard Package                               |   |  |  |
|                                                         |                                                     |                                                                                            | Company Profile                                                                              | - |  |  |
| our customers o<br>ing section.                         | Service Subscriptions                               |                                                                                            |                                                                                              |   |  |  |
| g option is via <b>E</b>                                | Account Settings                                    |                                                                                            |                                                                                              |   |  |  |
|                                                         |                                                     |                                                                                            | Customer Relationships                                                                       |   |  |  |
| vithout a copy c                                        | of a document being a                               | Users                                                                                      |                                                                                              |   |  |  |
|                                                         |                                                     |                                                                                            | Notifications                                                                                |   |  |  |
|                                                         |                                                     |                                                                                            | Account Hierarchy                                                                            |   |  |  |
|                                                         |                                                     |                                                                                            | View All                                                                                     |   |  |  |
| Network Settings Electronic Order Routing Electronic Ir | voice Routing Accelerated Payments Settlement       | Network Settings                                                                           |                                                                                              |   |  |  |
| * Indicates a required field                            | Electronic Order Routing                            |                                                                                            |                                                                                              |   |  |  |
| Capabilities Preferences                                |                                                     |                                                                                            | Electronic Invoice Routing                                                                   |   |  |  |
| cXML Setup                                              |                                                     |                                                                                            | -                                                                                            |   |  |  |
| Configure cXML setup                                    |                                                     |                                                                                            | Accelerated Payments                                                                         |   |  |  |
| Non-Catalog Orders with Part Nu                         |                                                     |                                                                                            | Remittances                                                                                  |   |  |  |
|                                                         | catalog orders if part numbers are entered manually |                                                                                            | Network Notifications                                                                        |   |  |  |
| New Orders                                              | Routing Method                                      | Options                                                                                    | View All                                                                                     |   |  |  |
| Catalog Orders without<br>Attachments                   | Email V<br>Online                                   | Email address: dgarda<br>Attach cXML docume<br>Include document in<br>Leave attachments of | nt in the email message                                                                      |   |  |  |
| Catalog Orders with Attachments                         | Email ers without attachments v                     |                                                                                            | Current Routing method for new orders: Email<br>A Attachments will be isoluded in the order. |   |  |  |
| Non-Catalog Orders without (i)<br>Attachments           | CXML Pending Queue<br>Fax                           | Current Routing method                                                                     | for new orders: Email                                                                        |   |  |  |
|                                                         |                                                     |                                                                                            |                                                                                              |   |  |  |

The method that you would like to use to transact with your c documents can be set up in the Electronic Order Routing s

This method is **Online (portal)** and the document routing opti

#### **Online Routing:**

This means that the PO is sent to your Ariba Inbox without • to the email notification.

#### **Email Routing:**

- For e-mail routing select the check box Include • document in the email message.
- This will include a complete copy of the PO in the email.
- When the Ariba Network sends purchase orders to • mailboxes that respond automatically with "Out of Office" messages, the orders will not fail and the network will indicate that it received the auto-reply in the order history log.
- Note: Make sure to configure your e-mail inboxes ٠ so that the Ariba Network notifications do not fall into the junk or spam mail box
- Note: The original PO is still sent to your Ariba • inbox.

#### Electronic Order Routing Notifications

For Change Orders and Other Document Types you may select **"Same as new catalog orders without attachments"** to automatically have the settings duplicated or you may set according to your preference.

Specify which notifications you would like to receive if you haven't done previously.

|   | Change/Cancel Orders                   |                                                                                                    |                                               |  |  |
|---|----------------------------------------|----------------------------------------------------------------------------------------------------|-----------------------------------------------|--|--|
|   | Document Type                          | Routing Method                                                                                                    | Options                                       |  |  |
|   | Catalog Orders without<br>Attachments  | Same as new catalog orders without attachments $\sim$                                                                                                    | Current Routing method for new orders: Online |  |  |
|   | Catalog Orders with Attachments        | Same as new catalog orders without attachments $\sim$                                                                                                    | Current Routing method for new orders: Online |  |  |
|   | Non-Catalog Orders without (i)         | Same as new catalog orders without attachments $\sim$                                                                                                    | Current Routing method for new orders: Online |  |  |
|   | Non-Catalog Orders with<br>Attachments | Same as new catalog orders without attachments $\sim$                                                                                                    | Current Routing method for new orders: Online |  |  |
| è | Other Document Types                   |                                                                                                    |                                               |  |  |
|   | Document Type                          | Routing Method                                                                                                    | Options                                       |  |  |
| ) | Blanket Purchase Orders                | Same as new catalog orders without attachments $\sim$                                                                                                    | Current Routing method for new orders: Online |  |  |
|   | Time Sheets                            | Online 🗸                                                                                                    | Save in my online inbox                       |  |  |
|   | Order Status Request                   | Online 🗸                                                                                                    | Save in my online inbox                       |  |  |
|   | Order Response Documents               | Online 🗸                                                                                                    | Return to this site to respond to POs         |  |  |
|   | Payment Remittances                    | Online 🗸                                                                                                    | Save in my online inbox                       |  |  |
|   | Document Status Update                 | Online 🗸                                                                                                    | Save in my online inbox                       |  |  |
|   | Notifications                          |                                                                                                    |                                               |  |  |
|   | Туре                                   | Send notifications when                                                                                                    | To email addresses (one required)             |  |  |
| 2 | Order                                  | Send a notification when orders are undeliverable.           Send a notification when a new collaboration request against an existing order is received.         Send a notification when a new collaboration request against an existing order is received. | * junk@phoenix.ariba.com                      |  |  |
|   |                                        | Send a notification when purchase order inquiries are received.                                                                                                    |                                               |  |  |
|   | Purchase Order Inquiry                 | Send a notification when purchase order inquiries are undeliverable.                                                                                                    | * junk@phoenix.ariba.com                      |  |  |
|   | Time Sheet                             | * junk@phoenix.ariba.com                                                                                                    |                                               |  |  |

#### **Electronic Invoice Routing** Methods and Tax Details

For Electronic Invoice Routing choose **only** the following method: • Online

| Sending Method              |          |  |  |  |  |  |
|-----------------------------|----------|--|--|--|--|--|
| Document Type Routing Metho |          |  |  |  |  |  |
| Invoices                    | Online 🗸 |  |  |  |  |  |
| Customer Invoices           | Online   |  |  |  |  |  |
| Customer invoices           | cXML     |  |  |  |  |  |
|                             | EDI      |  |  |  |  |  |

It is recommended to configure Notifications to email (the same way as in Order Routing).

For **Tax Information** click on **Tax Invoicing and Archiving** sub-tab to enter Tax Id, VAT Id and other supporting data:

| Tax Classification:        |                                                    |                                         |
|----------------------------|----------------------------------------------------|-----------------------------------------|
| Taxation Type:             |                                                    |                                         |
| Tax Id:                    |                                                    | <ol> <li>Do not enter dashes</li> </ol> |
| State Tax Id:              |                                                    | Do not enter dashes                     |
| Regional Tax Id:           |                                                    | Do not enter dashes                     |
| Vat Id:                    |                                                    |                                         |
| VAT Registration Document: | VAT Registered<br><no document=""><br/>Upload</no> |                                         |
|                            | Tax Clearance                                      |                                         |
| Tax Clearance Number:      |                                                    |                                         |
| Tax Clearance Document:    | <no document=""></no>                              |                                         |
|                            | Upload                                             |                                         |
| Tax Clearance Expiry Date: |                                                    |                                         |

Company Settings v jUnitOrg - LV8b8fbt... ANID: AN02003380348 Standard Package Company Profile Service Subscriptions Account Settings Customer Relationships Users Notifications Account Hierarchy View All Network Settings Electronic Order Routing Electronic Invoice Routing Accelerated Payments Remittances Network Notifications View All

#### Electronic Invoice Routing Invoice Archiving

For **Invoice Archival** (Tax Invoicing and Archiving sub-tab) click on **Configure Invoice Archival** link to export invoices to your system for legal compliance:

- Select frequency (Weekly, Biweekly or Monthly), choose Archive Immediately to archive without waiting 30 days, and click Start.
- If you want Ariba to deliver automatically archived zip files to you, also enter an Archive Delivery URL (otherwise you can download invoices from your Outbox, section Archived Invoices).

**Note:** After **Archive Immediately** started you can either **Stop** it or **Update Frequency** any time.

After you enable the service you have access to **Document Archive** tab where you can search and view **Archived Documents** and request to download multiple documents.

| Long-Term Document Archiving                                                                                                    |         |            |            |              |         |                  |
|----------------------------------------------------------------------------------------------------|---------|------------|------------|--------------|---------|------------------|
| Enabling Long-term archiving of invoices allows you to archive tax invoices for the time span required by the tax authorities in your c<br>can view and download the archived invoices from the Document Archive > Archived Documents page for auditing purposes. | ountry. |            |            |              |         |                  |
| Enable long-term invoice archiving. See the terms and policies for the optional document archiving service. To view the list of co                                                                                                    | Hom     | e Inbox    | Outbox     | Catalogs     | Reports | Document Archive |
|                                                                                                    | Archi   | ived Docur | nents Dowr | nload Status |         | 1                |

#### Remittances

Click **Create** to create new company remittance information, or **Edit**, if you need to change existing information. Please note that remittance address creation is **mandatory** for Sappi while bank details are optional.

| Network Settings                                                                                                    |                         |                |         |                                   |     |                   |
|----------------------------------------------------------------------------------------------------|-------------------------|----------------|---------|-----------------------------------|-----|-------------------|
| Electronic Order Routing                                                                                                    | Electro                 | nic Invoice    | Routing | Accelerated Paymer                | its | Settlement        |
| * Indicates a required field                                                                                                    |                         |                |         |                                   |     |                   |
| EFT/Check Remittand                                                                                                    | ces                     |                |         |                                   |     |                   |
| Address 1                                                                                                    |                         |                |         | City                              |     | State             |
| L Edit                                                                                                    | Delete                  |                | Create  |                                   |     |                   |
| Add a remittance address. Indicate your preferred p<br>it to send you payments.<br>Do not enter personal bank account informati<br>Indicates a required field<br>Remittance Address |                         |                |         | nformation for customers about pa |     | le the            |
|                                                                                                    | Address 1:*             |                |         |                                   | •   | In the require    |
|                                                                                                    | Address 2:              |                |         | _                                 | •   | Select            |
|                                                                                                    | Address 4:              |                |         |                                   |     | you ha            |
|                                                                                                    | City: *                 |                |         |                                   |     | •                 |
|                                                                                                    | State:<br>Postal Code:* |                |         |                                   | •   | If need<br>each d |
|                                                                                                    | Country: *              | United Kingdor | n [GBR] | $\checkmark$                      |     | IDs to            |

Contact: Select contact 🗸

Make this address default Factoring Service (i)

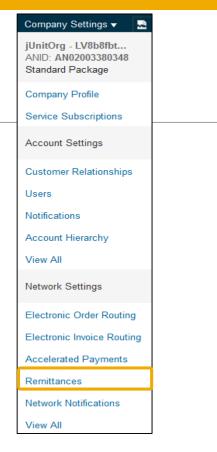

- In the **EFT/Check Remittances** section, complete all required fields marked by an asterisk.
- Select one of your Remittance Addresses as a default if you have more than one.
- If needed, assign Remittance IDs for this address for each of your customers. Clients may ask you to assign IDs to your addresses so they can refer to the addresses uniquely. Each client can assign different IDs.

## Remittances

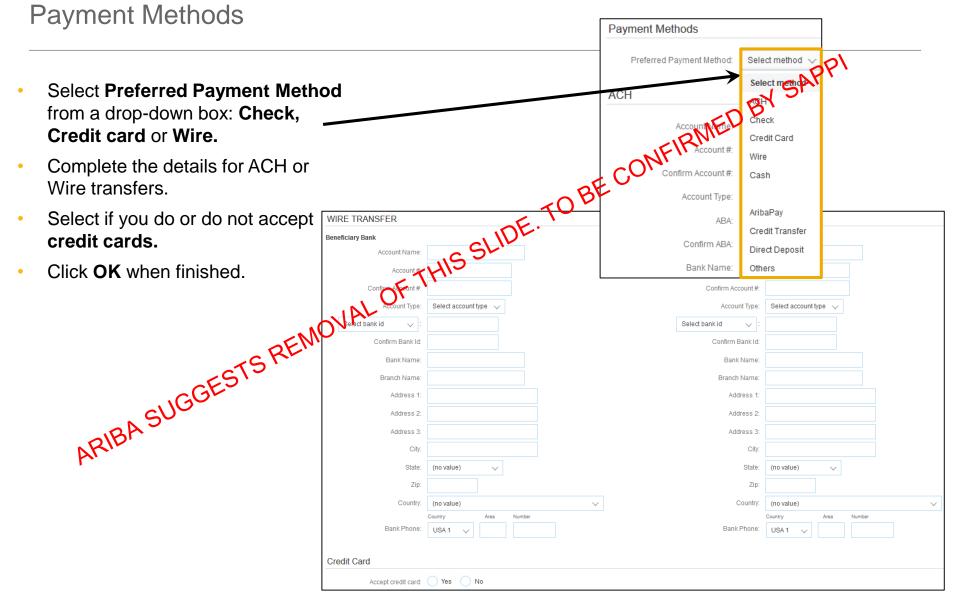

#### Company Settings jUnitOrg - LV8b8fbt... **Current and Potential Relationships** ANID: AN02003380348 Standard Package Company Profile Service Subscriptions Click on the **Customer** Account Settings **Relationships** link in the Customer Relationships Administration Navigator. Users Account Settings Notifications You can choose to accept customer Customer Relationships Users Notifications Account Hierarchy Account Hierarchy relationships either automatically or View All Current Relationships Potential Relationships I prefer to receive relationship requests as follows Network Settings Automatically accept all relationship requests Manually review all relationship requests Note: Select Automatically accept Electronic Order Routing Update all relationship requests as the Electronic Invoice Routing Pending default to not miss any useful Buyers Customer Requested Date 1 Accelerated Payments No items Remittances Ļ Approve Reject Network Notifications View All Current In the Pending Section, you can Customer Approved Date 4 Routing Type jUnitOrg -25 Nov 2015 Default 5WQzy9VD565589b21009590920 L, Reject Rejected Customer Rejected Date 4 No items

#### Note: Find Potential customers in **Potential Relationships** tab

Approve or Reject pending relationship requests.

manually.

requests.

- In the Current Section, you can review your current customers' profiles and information portals.
- You can also review rejected customers in the Rejected Section.

14

Public

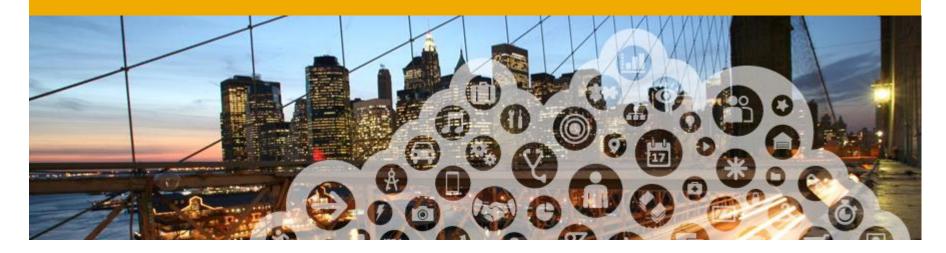

# **Test Account Creation**

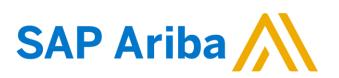

transactions are free of

Note: Test account

charge.

### Switching to the Test Account

To set up your Test Account, you need to be on the tabular view of your Ariba Network **Production Account** 

- Click your name in top right corner and then select **Switch to Test ID**. •
- Click **OK** when the Ariba Network displays a warning indicating **You are** about to switch to Test Mode
- The Switch To Test Account button is only available to the account administrator. The **administrator** can create test account usernames for all other users needing access to the test account.
- Create a Username and Password for your test • account.
- Click OK. •
- You will be transferred to your test account. •
- Your Test account should be configured to match your Production account. This will ensure the testing results are consistent with what will result in **Production.**
- Once you have set up your test account, you are ready • to receive a test purchase order.

Note: The Network will always display which mode you are logged into, (Production or Test). Your **Test account ID** has the suffix "-T" appended to your Ariba Network ID (ANID).

Create Test Account

# You are about to create a new account in the Test Mode. The trading relationship with the buyer test account will Username:\* test-Aribasup@s.c

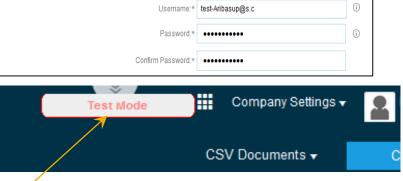

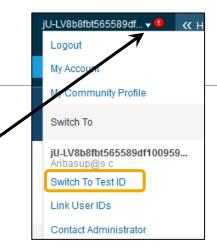

16

Public

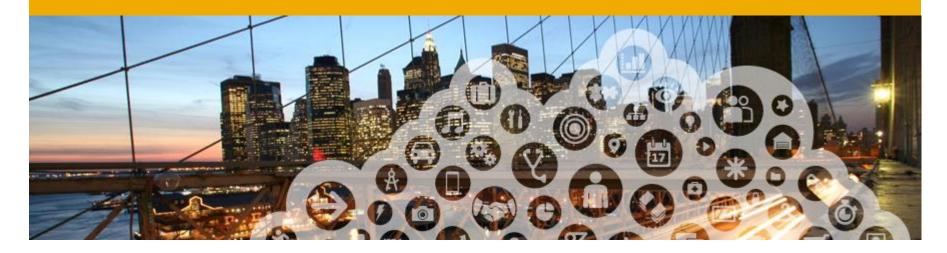

# **Managing Roles and Users**

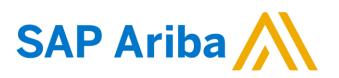

#### **Administrators and Users**

#### Administrator

- Automatically linked to the username and login entered during registration
- Responsible for account configuration and management
- Primary point of contact for users with questions or problems
- Creates roles for the account

#### User

- Can have different roles, which correspond to the user's actual job responsibilities
- Responsible for updating personal user information

Company Settings jUnitOrg - LV8b8fbt... Role and User Creation ANID: AN02003380348 Standard Package Company Profile Service Subscriptions Account Settings Account Settings Customer Relationships Click on the Users tab on the Customer Relationships Users Notifications Account Hierarch Users Administration Navigator. Manage Users Notifications The Users page will load. Manage users for your Ariba account. If you enter an email alias, specify the alias owner's name and p Account Hierarchy Users View All Username 1 Last Name Role Assign Email Address **First Name** Ariba Discovery Conta Ζ All Access rebecca.novotny@sap.com rebecca.novotny@sap.com Rebecca Novotn No Network Settings First, create a role. L, Edit Delete Add to Contact List Remove from Contact List Make Administrator Create User Electronic Order Routing 1. Click on the Create Role Manage User Roles Electronic Invoice Routing button in the Manage Roles Create and manage roles for your ar adit the datails of a rale. The Administrator rale can be Accelerated Payments Role section. Name Actions Remittances 2. Type the **Name** and a Administrator Details 1 Network Notifications All Access Details Edit Delete **Description** for the Role. View All L Create Role

- 3. Add **Permissions** to the Role that correspond to the user's actual job responsibilities by checking the proper boxes.
- 4. Click **Save**. The new Role is now created.

- **2** Second, create a User.
- 1. Click on Create User button.
- 2. Add all relevant information about the user including name and contact info.
- 3. Select a role in the Role Assignment section.
- 4. Click on Done.

Note: You can add up to 250 users to your Ariba Network account.

### **Modify Users**

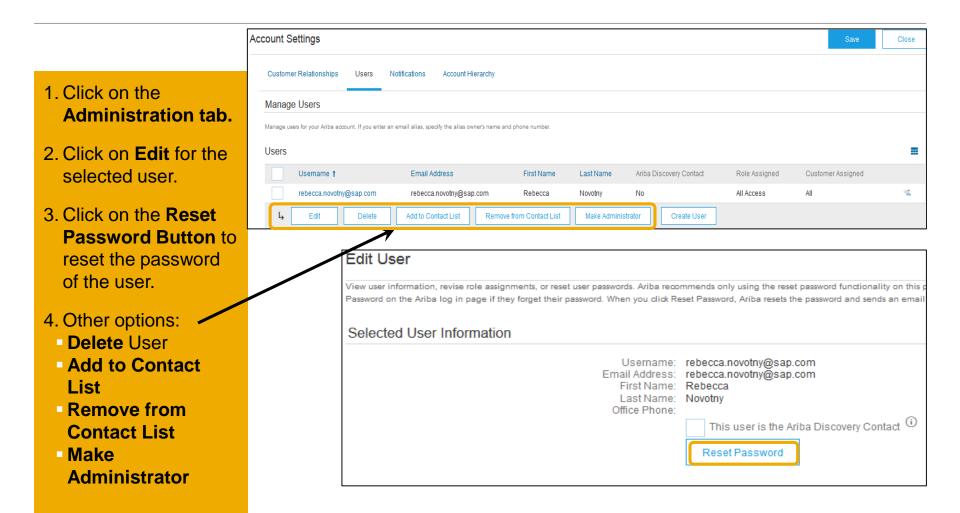

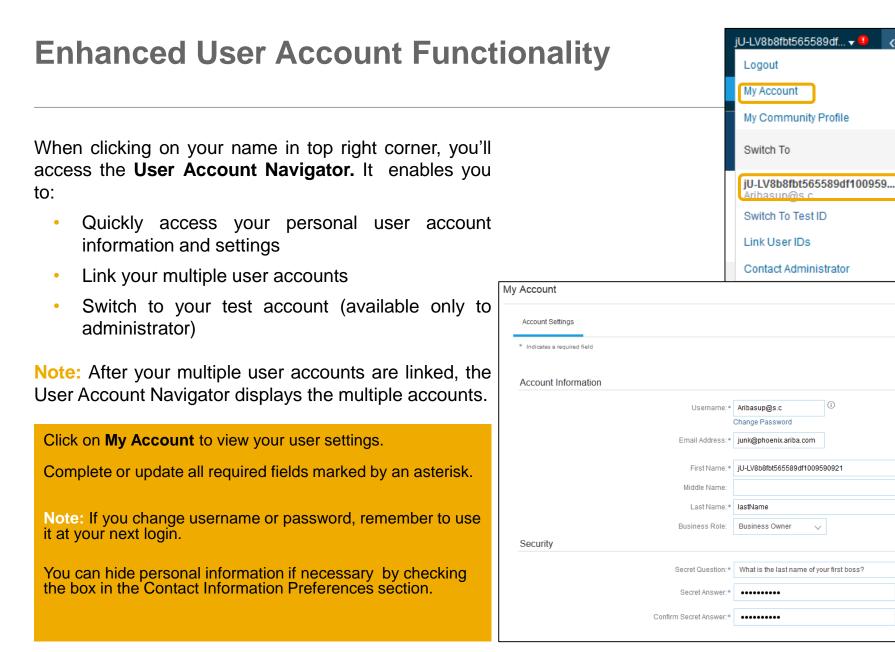

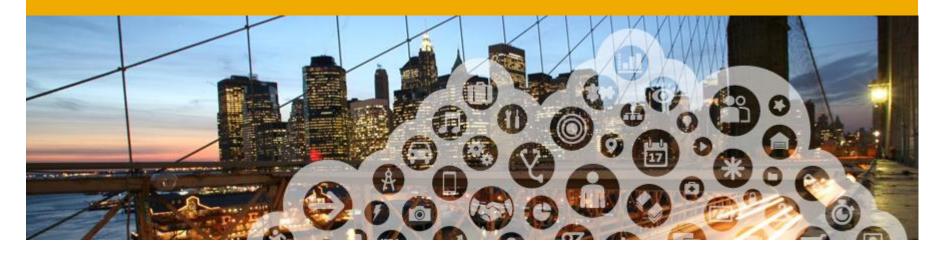

# Multi-org & Account Hierarchy

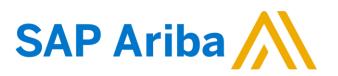

# Multi-Org time and invoice consolidation / synchronization

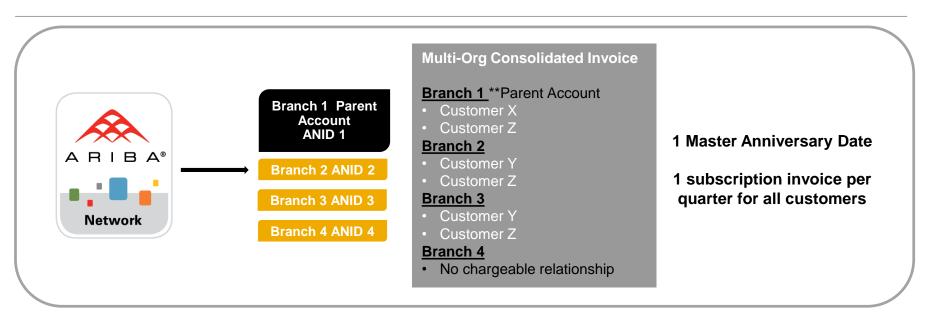

#### Ariba offers invoice consolidation and synchronization for customers

#### with several accounts

- Fees will be invoiced only to the parent account with the payment cycle synchronized for the entire group.
- Only the parent account is billed the annual membership fee based on the consolidated throughput of the affiliates, upfront once a year.
- The affiliates will be charged the transactional fees separately on a monthly basis.
- This consolidation is related only to invoices issued by Ariba to the supplier, the business
  operations of each account are still independent.

### What is required to participate in a Multi-Org

The supplier needs to designate a parent ANID under which the invoice will be viewed.

The supplier should also have a confirmed list of child ANID's to be included on the invoice.

A Multi-Org is **NOT**:

- A way to merge accounts.
- A way to get a discount on Network Transaction Service fees.

#### How to create a Multi-Org

- Register all accounts which will be included in the Multi-Org.
- Create a list of all ANIDs and designate the parent account.
- Wait until the first ANID becomes chargeable.
- Contact your Supplier Manager or <u>sa-accountsafrica@sap.com</u> and send them the list of ANIDs and the contact details of the person to be in charge of the Multi-Org.

### **Account Hierarchy**

#### Linkage between individual accounts for account management purposes

The administrator of the Parent account can log into the child account and take the following actions:

- Change settings on the child account and complete the company profile
- Publish catalogs
- Check the status of payment for the Ariba invoice and pay the invoice
- Upgrade to a higher Subscription package

The administrator of the Parent account cannot take following actions:

- View buyers on the Child account
- Create any documents (PO confirmations, Ship Notices, Invoices)
- Run Reports

### How to create an Account Hierarchy

| Company Settings ▼         JUnitOrg - LV8b8fbt         ANID: AN02003380348         Standard Package         Company Profile         Service Subscriptions         Account Settings         Customer Relationships         Users         Notifications         Account Hierarchy         View All         Network Settings         Electronic Order Routing         Accelerated Payments         Remittances         Network Notifications | 1.<br>2.<br><b>3.</b>                                                                      | Link Accounts.                                                                                  | 3.        | On the next page either<br>log in as an<br><b>Administrator</b> or send a<br>request through an online<br>form as a <b>Not</b><br><b>Administrator.</b><br>Once the request is<br>confirmed by a child<br>account administrator, the<br>name of the linked<br>account is displayed on<br>the Account Hierarchy<br>page. |
|----------------------------------------------------------------------------------------------------|--------------------------------------------------------------------------------------------|-------------------------------------------------------------------------------------------------|-----------|----------------------------------------------------------------------------------------------------|
| View All                                                                                                    |                                                                                            |                                                                                                 |           |                                                                                                    |
| Account Settings                                                                                                    |                                                                                            |                                                                                                 |           | Save Close                                                                                                    |
| Customer Relationships                                                                                                    | Users Notifications Account Hi                                                             | erarchy                                                                                         |           |                                                                                                    |
|                                                                                                    | Account Status: No Linked Accounts<br>If your company has multi<br>manage<br>Link Accounts | ple accounts, you can link the accounts and create a parent-child account hierarchy. Linking yo | ur compan | y's multiple accounts can help make them easier to                                                                                                    |